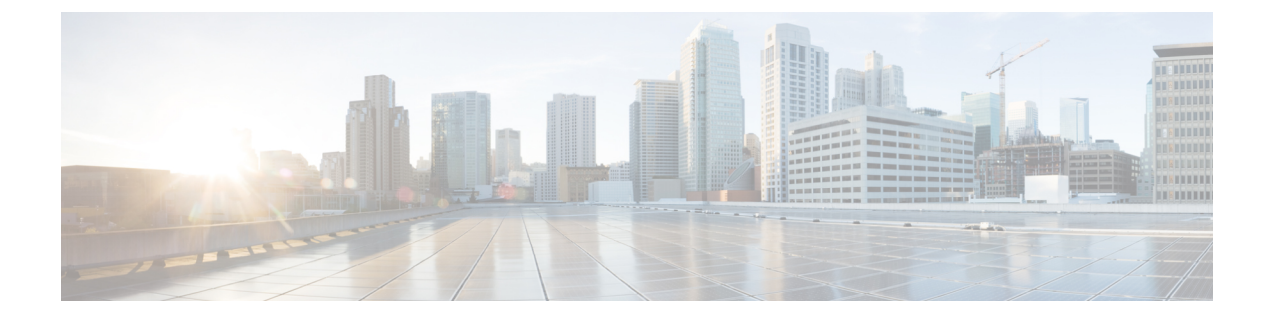

# 頻繁に実行するタスクおよび手順

この章は、次の内容で構成されています。

- [頻繁に実行する手順](#page-0-0), 1 ページ
- [その他の手順](#page-0-1), 1 ページ

## <span id="page-0-0"></span>頻繁に実行する手順

この項では、Cisco IMC Supervisor で頻繁に実行する手順にすばやくアクセスできます。参照先 は、詳細な手順が説明されている本マニュアルの各項にリンクしています。

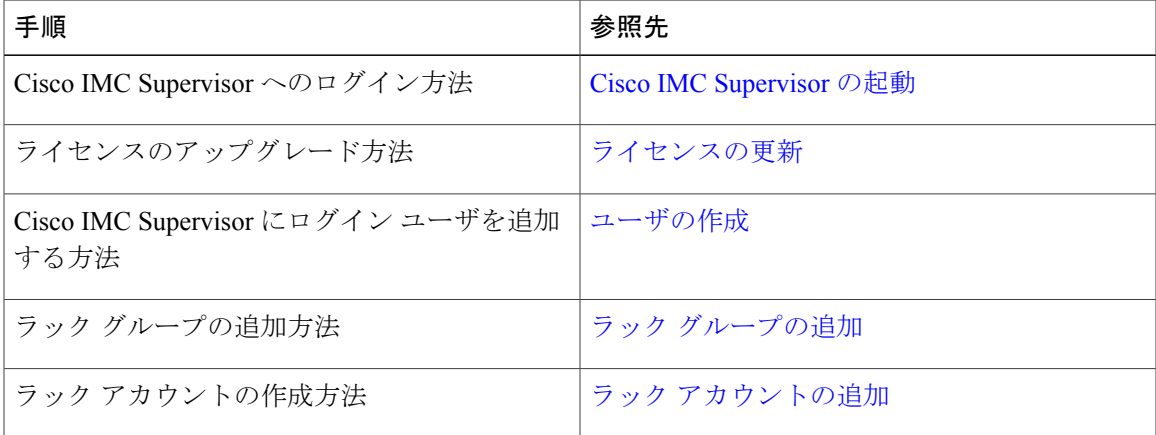

## <span id="page-0-1"></span>その他の手順

次の項には、Cisco IMC Supervisor を使用して実行するさまざまな手順が含まれています。

### ダッシュボード ビューの有効化

Cisco IMC Supervisor メニュー バーのダッシュボード ビューを有効にするには、次の手順を実行 します。

手順

- ステップ **1** アプリケーションにログインしているユーザ名をクリックします。ユーザ名はアプリケーション ヘッダーの右端にあります。
- ステップ **2** [User Information] ウィンドウで [Dashboard] をクリックします。
- ステップ **3** [Enable Dashboard (in the top level menu)] チェックボックスをオンにしてダッシュボードを有効にし ます。
- ステップ **4** [Apply] をクリックし、ウィンドウを閉じます。 メニュー バーに [Dashboard] タブが表示されま す。 (注)

### ダッシュボードの自動更新の有効化

ダッシュボードに追加したレポートの自動更新を有効にするには、次の手順を実行します。更新 率も定義できます。

### 手順

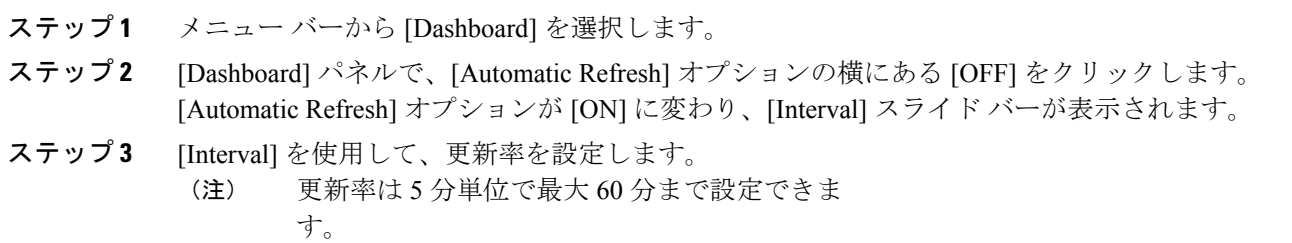

### ダッシュボードへのサマリー レポートの追加

すぐにアクセスできるようにサマリー レポートをダッシュボードに追加するには、次の手順を実 行します。

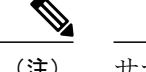

(注) サマリー レポートのみをダッシュボードに追加できます。

### 手順

- ステップ **1** ダッシュボードに追加するサマリー レポートを参照します。
- ステップ **2** レポート パネルの右上隅にある下向き矢印をクリックします。
- ステップ **3** [Add to Dashboard] をクリックします。
	- サマリーレポートがダッシュボードビューに対応している場合にのみ、[AddtoDashboard] オプションが選択可能になります。 (注)
- ステップ **4** メニュー バーから [Dashboard] を選択し、レポートがダッシュボードに表示されることを確認し ます。

### **[Favorites]** へのメニューまたはタブの追加

[Favorites] メニューにメニュー オプションまたはタブを追加するには、次の手順を実行します。

#### 手順

- ステップ **1** [Favorites] メニューに追加するメニューまたはタブに移動します。
- ステップ **2** [Favorite] をクリックします。
	- [Favorite] ボタンは、これに対応しているメニューまたはタブのみに表示されま す。 (注)
- ステップ **3** [Favorite Report] ダイアログボックスで、[Menu Label] フィールドを編集できます。
- ステップ **4** [Save] をクリックします。
- ステップ **5** メニュー バーで [Favorites] を選択し、新しいメニューが表示されることを確認します。

### レポート テーブル ビューのカスタマイズ

レポート テーブルのフィールドを追加または削除するには、次の手順を実行します。

### はじめる前に

テーブルのカスタマイズに対応しているウィンドウでは、ページの右端に [Customize Table View] アイコンが表示されます。

#### 手順

- ステップ **1** ページの右端で [Customize Table View] アイコンを見つけてクリックします。
- ステップ **2** [Customize Report Table] ダイアログボックスでは、次の操作が可能です。
	- テーブルレポートのフィールドを表示するには、そのフィールドの横のチェックボックスを オンにします。
	- テーブルレポートからフィールドを削除するには、そのフィールドの横のチェックボックス をオフにします。
	- デフォルトのテーブル ビューにリセットするには、[Reset to Default] をクリックします。
- ステップ **3** [Save] をクリックします。

### レポートのフィルタリング

ユーザ定義の条件に基づいてデータをフィルタリングするには、次の手順を実行します。

#### はじめる前に

データのフィルタリングに対応しているウィンドウでは、ページの右端に[Add AdvancedFilter]ア イコンが表示されます。

#### 手順

- <span id="page-3-0"></span>ステップ **1** ページの右端で [Add Advanced Filter] アイコンを見つけてクリックします。 アイコンをクリックするたびに、レポート テーブルの上部にフィルタ条件が追加されます。
- <span id="page-3-1"></span>ステップ **2** [MatchCondition]ドロップダウンリストで、必要に応じて[Match AllConditions]または[Match Any Condition] を選択します。
- ステップ **3** [Search in Column] ドロップダウン リストで、データをフィルタリングするためのフィールドを選 択します。
- ステップ **4** [Text] フィールドに、データをフィルタリングするための値を入力します。
- ステップ **5** 複数のフィルタ条件がある場合は、すべての条件に対してステップ [ステップ](#page-3-0) 3 と[ステップ](#page-3-1) ステッ [プ](#page-3-1) 4 を繰り返します。
- ステップ **6** [Search] をクリックします。

### レポートのエクスポート

PDF、CSV、XLS 形式でレポート データをエクスポートするには、次の手順を実行します。

#### はじめる前に

レポート データのエクスポートに対応しているウィンドウでは、ページの右端に [Export Report] アイコンが表示されます。

#### 手順

Г

- ステップ **1** ページの右端で [Export Report] アイコンを見つけてクリックします。
- ステップ **2** [Export Report] ダイアログボックスで、次の手順を実行します。
	- **1** [Select Report Format] ドロップダウン リストから、[PDF]、[CSV]、または [XLS] を選択しま す。
	- **2** [Generate Report] をクリックします。
	- **3** レポートが生成されたら、[Download] をクリックします。

選択した形式のレポートが新しいウィンドウに生成されます。

ステップ **3** [Export Report] ダイアログボックスで [Close] をクリックします。

 $\mathbf I$